# 用於訪問CTC的多個Java外掛安裝

## 目錄

[簡介](#page-0-0) [必要條件](#page-0-1) [需求](#page-0-2) [採用元件](#page-0-3) [慣例](#page-1-0) [背景資訊](#page-1-1) [多個Java外掛版本](#page-1-2) [瀏覽器資訊](#page-1-3) [Mozilla安裝](#page-1-4) [Java外掛安裝](#page-4-0) [JRE與ONS 15454和15327的相容性](#page-5-0) [J2SE JRE設定](#page-6-0) [J2SE JRE版本1.2.2](#page-6-1) [J2SE JRE版本1.3.1](#page-9-0) [J2SE JRE版本1.4.2](#page-12-0) [驗證](#page-14-0) [相關資訊](#page-14-1)

<span id="page-0-0"></span>簡介

本檔案介紹安裝多個Java外掛版本以存取思科傳輸控制器(CTC)的程式。

## <span id="page-0-1"></span>必要條件

### <span id="page-0-2"></span>需求

思科建議您瞭解以下主題:

- 思科傳輸控制器
- Cisco ONS 15454/15327

### <span id="page-0-3"></span>採用元件

本文中的資訊係根據以下軟體和硬體版本:

- 思科傳輸控制器
- Cisco ONS 15454/15327
- Internet Explorer、Netscape和Mozilla(為了在同一PC上使用三個不同的Java Runtime

Environment(JRE)版本)

本文中的資訊是根據特定實驗室環境內的裝置所建立。文中使用到的所有裝置皆從已清除(預設 )的組態來啟動。如果您的網路正在作用,請確保您已瞭解任何指令可能造成的影響。

### <span id="page-1-0"></span>慣例

如需文件慣例的詳細資訊,請參閱[思科技術提示慣例。](//www.cisco.com/en/US/tech/tk801/tk36/technologies_tech_note09186a0080121ac5.shtml)

## <span id="page-1-1"></span>背景資訊

本節提供所需的背景資訊,協助您更好地瞭解本檔案的內容。

### <span id="page-1-2"></span>多個Java外掛版本

安裝多個Java外掛版本時,無需刪除並重新安裝不同版本的Java外掛,即可成功訪問多個Cisco ONS15454/15327操作軟體版本。實施後,您只需根據要訪問的節點的操作軟體版本啟動相關瀏覽 器。

### <span id="page-1-3"></span>瀏覽器資訊

您啟動CTC的瀏覽器取決於ONS 15454或15327支援的Java 2 Runtime Environment, Standard Edition(J2SE)JRE版本。表1列出了每個版本的相關瀏覽器。

#### 表1 - J2SE JRE各版本的瀏覽器

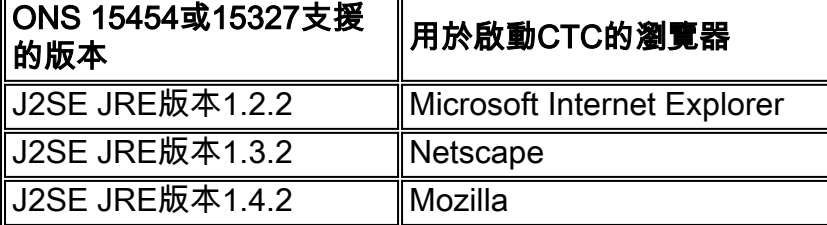

### <span id="page-1-4"></span>Mozilla安裝

您必須安裝Mozilla,即使您已安裝了Internet Explorer和Netscape。安裝所有三個瀏覽器時,您可 以在同一PC上使用三個不同的JRE版本。

要安裝Mozilla,第一步是[從www.mozilla.org](http://www.mozilla.org/) 下載Mozilla 1.7.1版。檔名為mozilla-win32-1.7.1 installer。請完成以下步驟:

1. 運行**mozilla-win32-1.7.1-installer**。出現「Mozilla Setup - Welcome(Mozilla安裝 — 歡迎)」 視窗(請參見圖1)。圖1 - Mozilla安裝程式:歡迎視窗

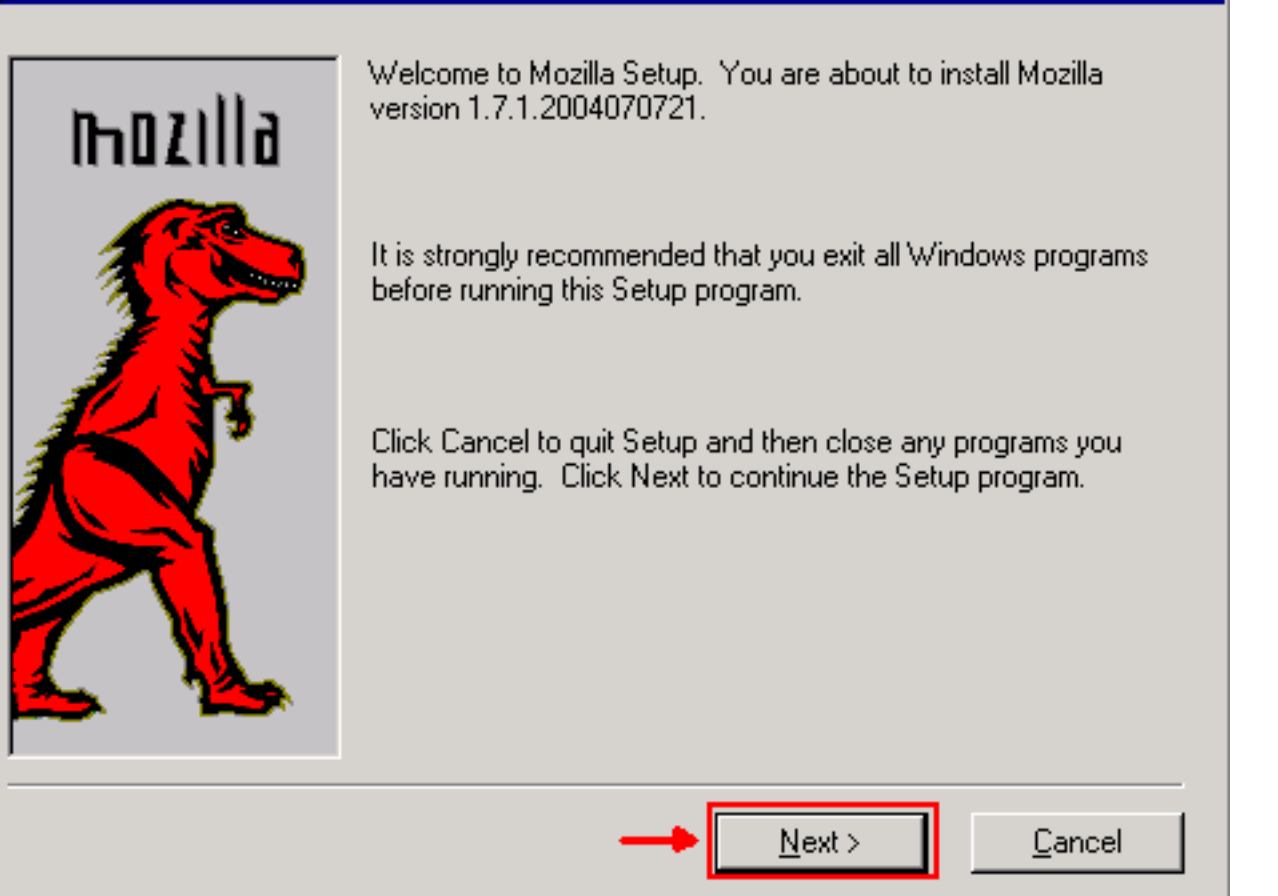

2. 按「**Next**」(下一步)。出現「Software License Agreement(軟體許可協定)」視窗(請<u>參見</u> 圖2)。圖2 — 軟體許可協定視窗

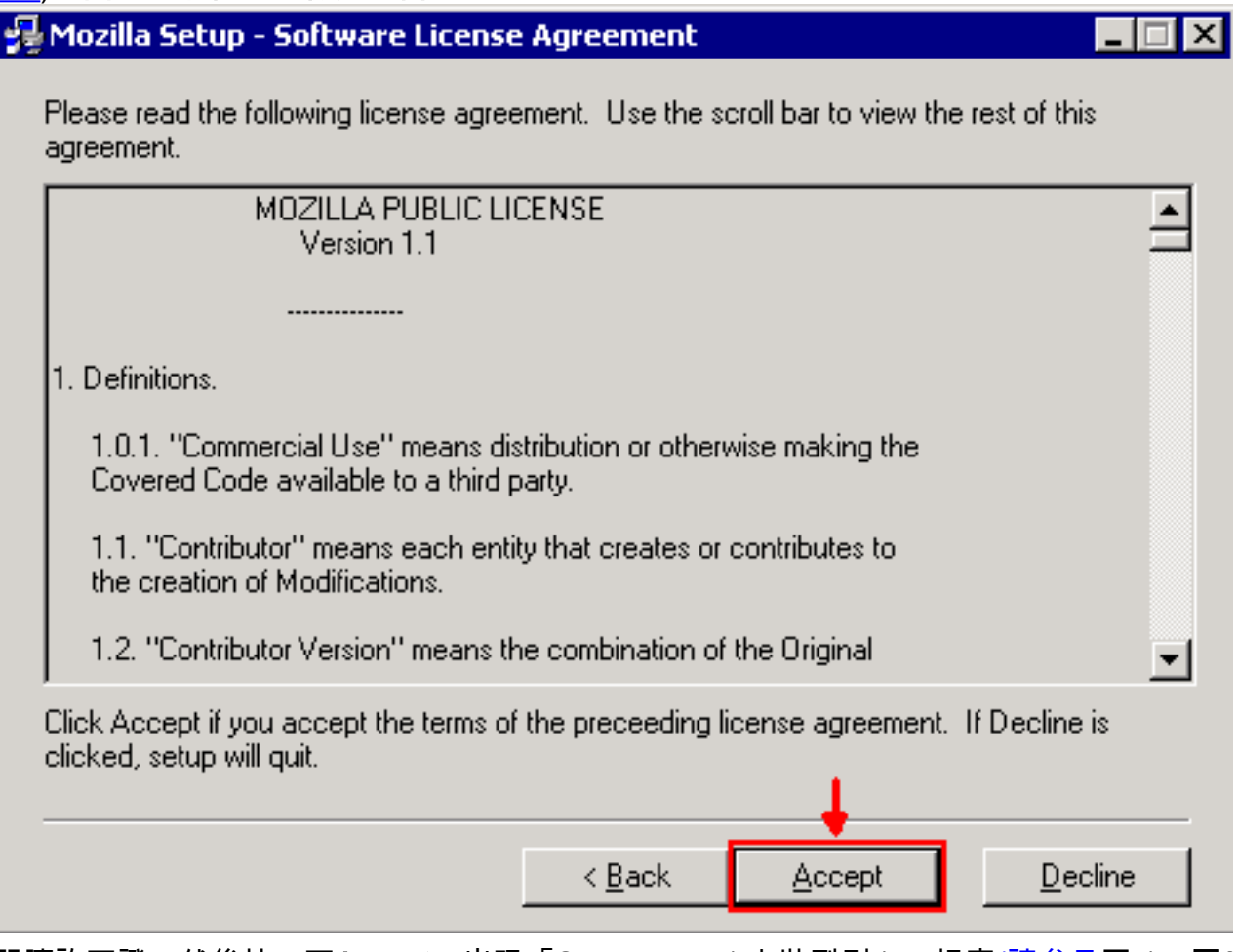

3. 閱讀許可證,然後按一下Accept。出現「Setup Type(安裝型別)」視窗(請參見圖3)。圖3 -

### 「Setup Type(設定型別)」視窗

### Mozilla Setup - Setup Type

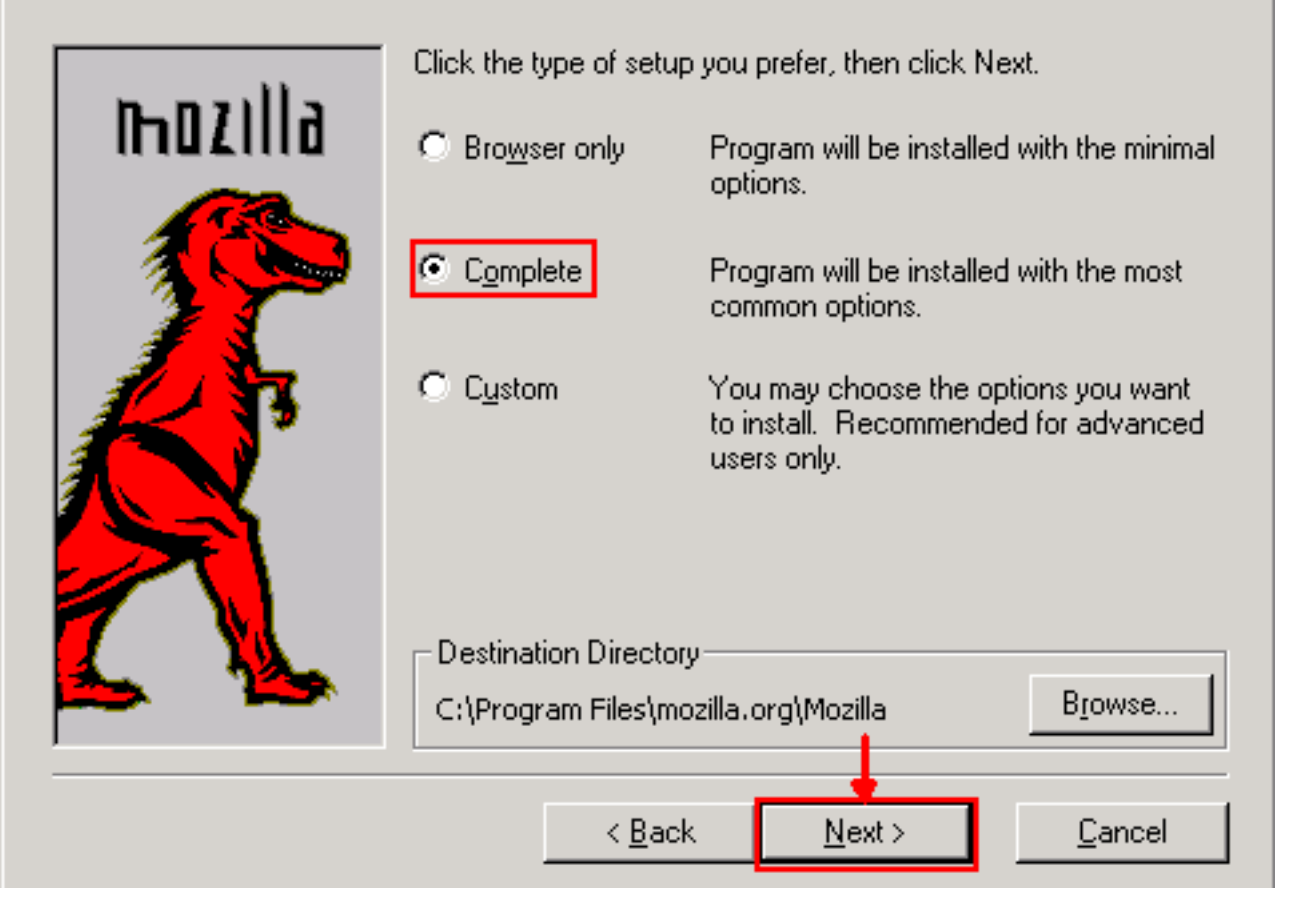

. I⊡I ×I

4. 選擇**Complete**單選按鈕。按「**Next**」(下一步)。出現「Quick Launch(快速啟動)」視窗 (請參見圖4)。**圖4 — 快速午餐視窗** 

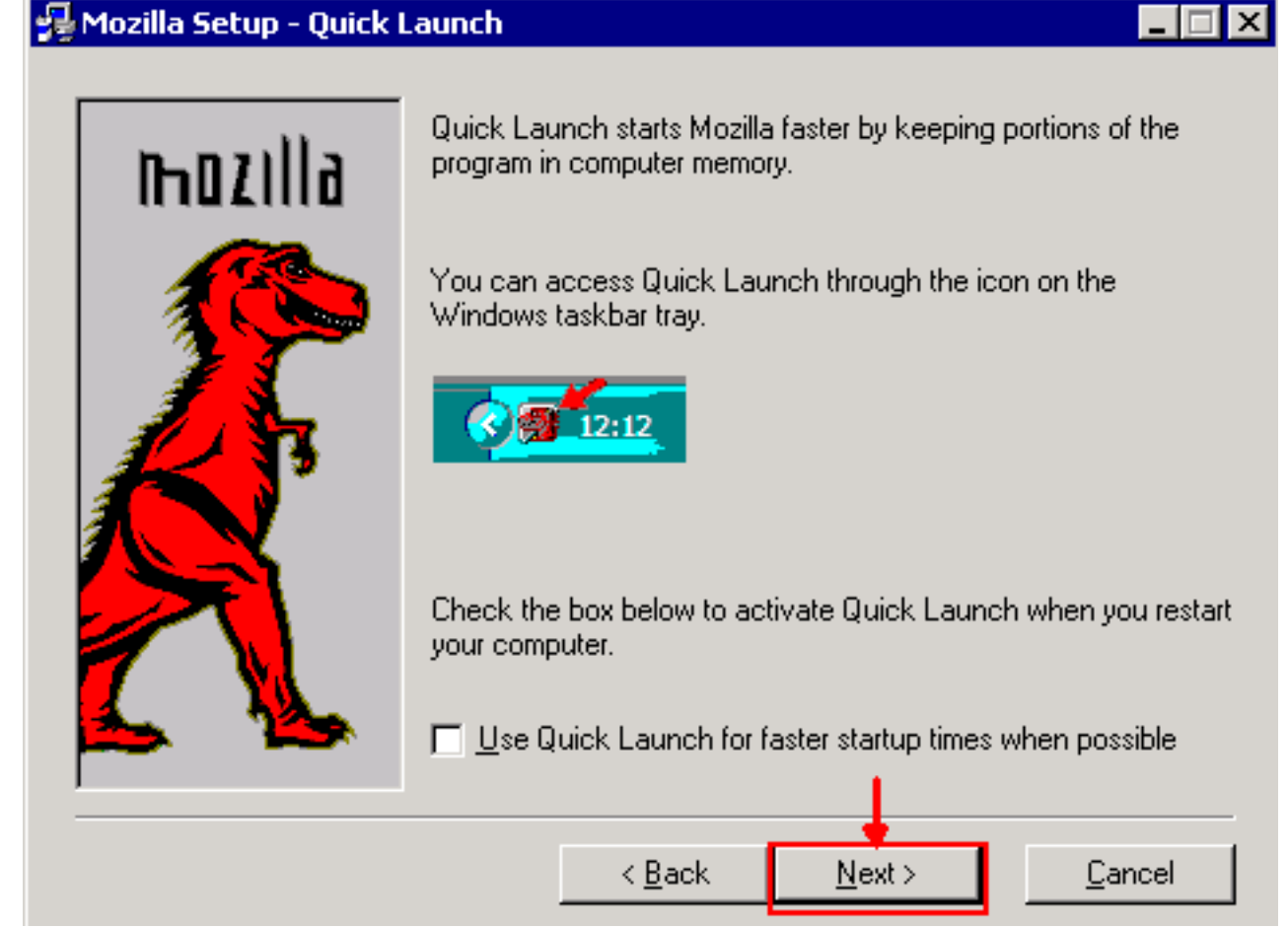

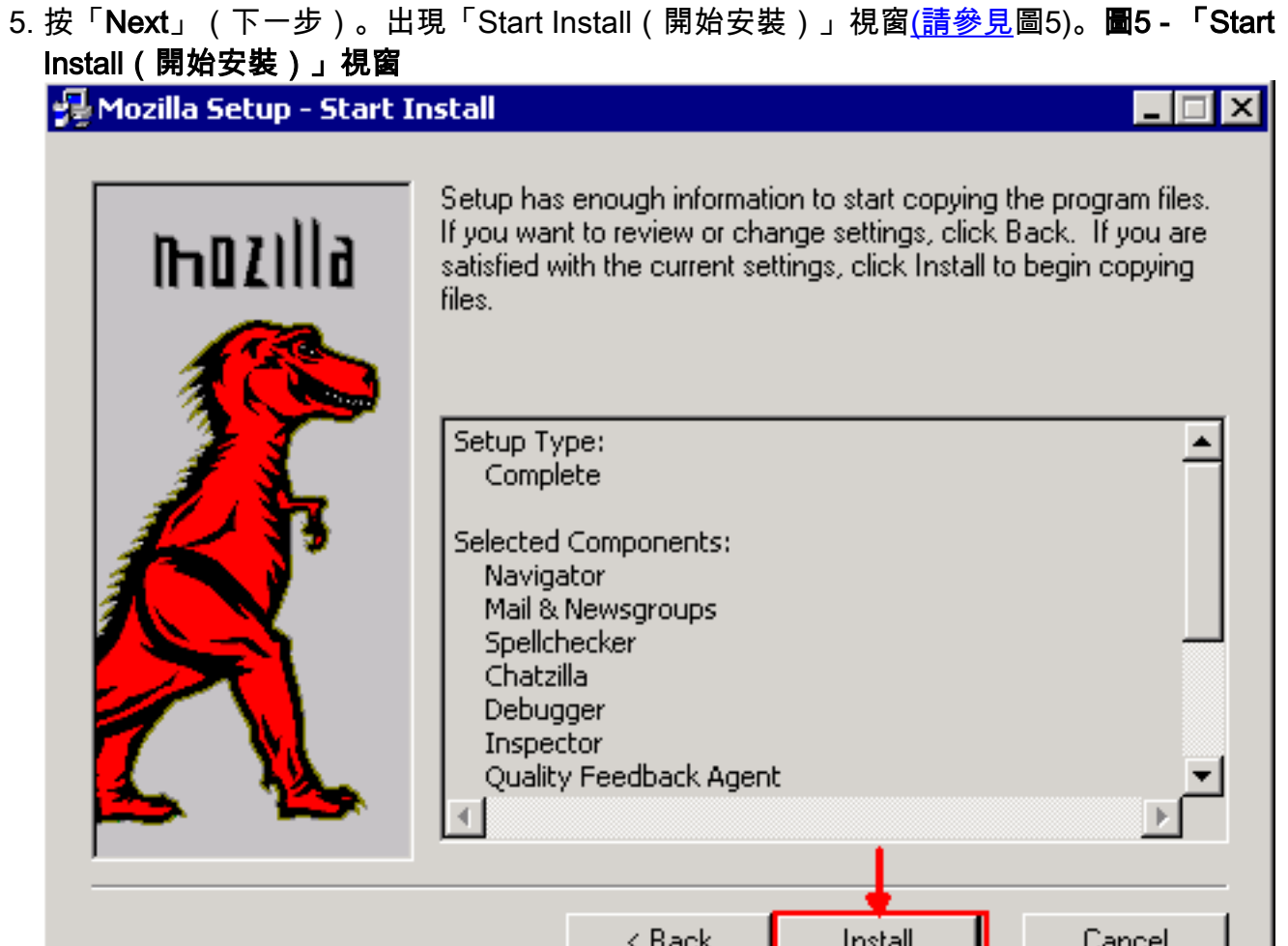

6. 按一下「**Install**」以開始安裝。安裝完成後,將出現將Mozilla設定為預設瀏覽器的提示(請參見 圖6)。圖6 - Mozilla安裝完成消息

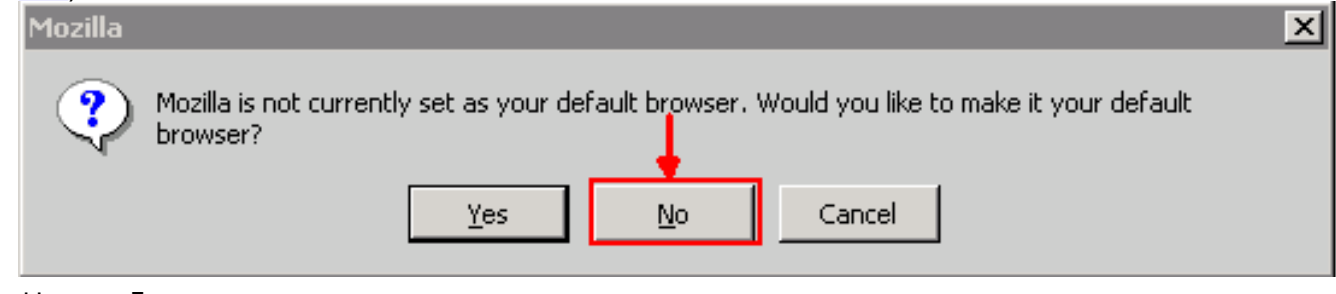

7. 按一下「No」。

## <span id="page-4-0"></span>Java外掛安裝

從<u>[Sun](http://java.sun.com/products/archive/)</u> Microsystems的網站下載Java 2 Runtime Environment, Standard Edition(J2SE)的這些<u>[版](http://java.sun.com/products/archive/)</u> [本](http://java.sun.com/products/archive/) 。

- 1. J2SE JRE版本1.2.2(使用jre-1\_2\_2\_017-windows-i586.exe或更高版本)。
- 2. J2SE JRE版本1.3.1(使用j2re-1\_3\_1\_14-windows-i586.exe或更高版本)。
- 3. J2SE JRE版本1.4.2(使用j2re-1\_4\_2\_06-windows-i586-p.exe或更高版本)。

註:如果您已安裝了Java,Cisco建議您解除安裝所有JRE版本,並在安裝Mozilla後按正確的順序 再次安裝(請參見[JRE安裝順序\)](#page-5-1)。

注意:完成以下步驟即可解除安裝任何現有的JRE版本:

- 1. 選擇開始>設定>控制面板>新增/刪除程式。
- 2. 選擇要解除安裝的JRE版本, 然後按一下**刪除**。
- 3. 開啟Windows資源管理器。
- 4. 從Program Files資料夾中,刪除所有Java和Javasoft資料夾。

#### <span id="page-5-1"></span>JRE安裝順序

以下是安裝順序:

- 1. 安裝J2SE JRE 1.4.2版。
- 2. 安裝J2SE JRE 1.3.1版。顯示提示時,選擇**Netscape**作為預設瀏覽器。使用預設資料夾安裝 JRE。不要*更改*資料夾。
- 3. 安裝J2SE JRE版本1.2.2。使用預設資料夾安裝JRE。不要*更改*資料夾。

安裝後,建立一個新的Java策略檔案。您可以從Cisco [Software Download頁](//www.cisco.com/cgi-bin/tablebuild.pl/ons15454)面(僅限註冊客戶)下 載JRE 1.3.1\_02、Java Policy Install and Launcher策略(僅限註冊客戶)。

使用三個J2SE JRE版本的新Java策略檔案覆蓋原始Java策略檔案。以下是不同版本的Java策略檔 案的路徑:

C:\Program Files\<JavaSoft or Java>\JRE\<JRE release>\lib\security\java.policy

## <span id="page-5-0"></span>JRE與ONS 15454和15327的相容性

表2提供有關ONS 15454/15327軟體版本、JRE和瀏覽器之間相容性的資訊。

#### 表2 - ONS 15454/15327、JRE和瀏覽器之間的相容性

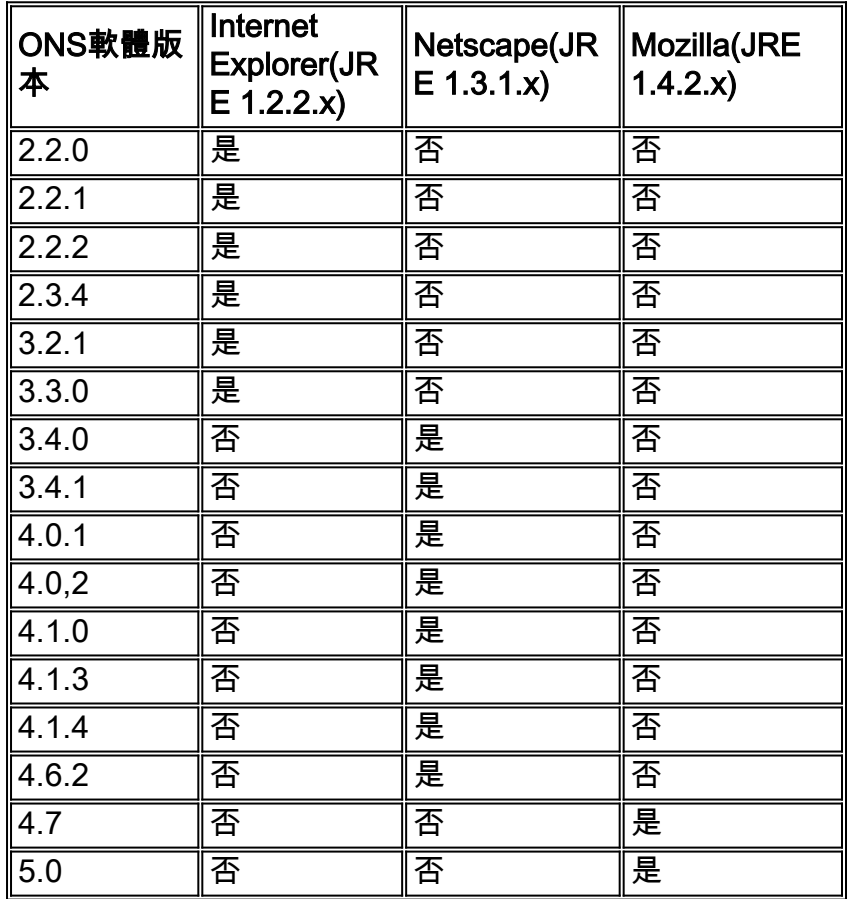

註:如果使用ONS 15454/15327 3.2.1或3.3.0版本軟體,如果CTC無法啟動,請按一下**刪除CTC快** 取。然後再次啟動CTC。

完成以下步驟,確定ONS 15454/OS上的目前軟體版15327:

- 1. 開啟瀏覽器視窗。
- 2. 在Address(地址)欄中,鍵入節點的IP地址,後跟**/getSwVersion,**如<u>圖</u>7中的A箭頭所<u>示</u>。 要成功執行命令,必須存在到節點的網路連線。圖7 — 確定ONS 15454/15327軟體版本

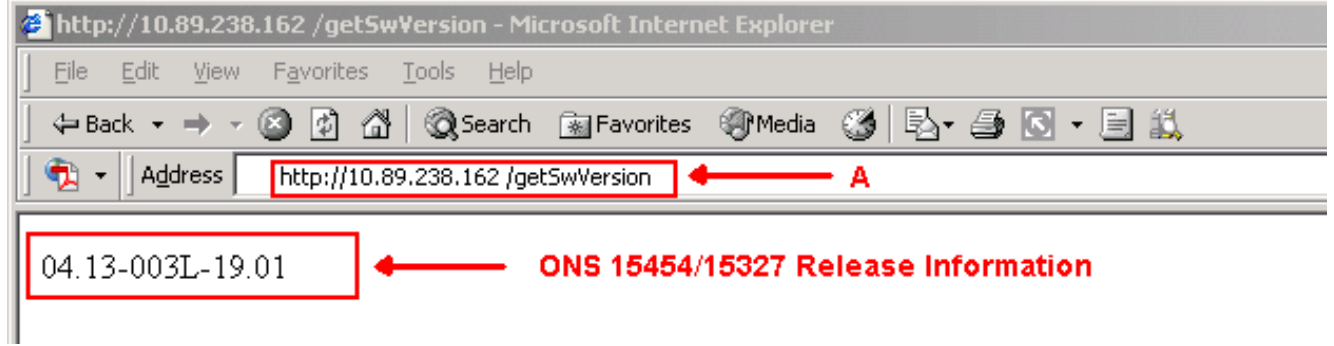

## <span id="page-6-0"></span>J2SE JRE設定

本節列出了為使用的J2SE JRE發行版本指定適當設定而必須完成的步驟。

### <span id="page-6-1"></span>J2SE JRE版本1.2.2

完成以下步驟以指定J2SE JRE版本1.2.2的設定:

#### 1. 選擇開始>所有程式> Java外掛控制面板。

2. 在「Java(TM)Plug-in Properties(Java(TM)外掛屬性)」螢幕中,選中「**Enable Java Plug**in(啟用Java外掛)」覈取方塊,並在「Basic(基本)」頁籤中選中「Cache JARS in memory(在記憶體中快取JARS)」覈取方塊(請參見<u>圖8</u>)。圖8 - J2SE JRE版本1.2.2:基本設 定

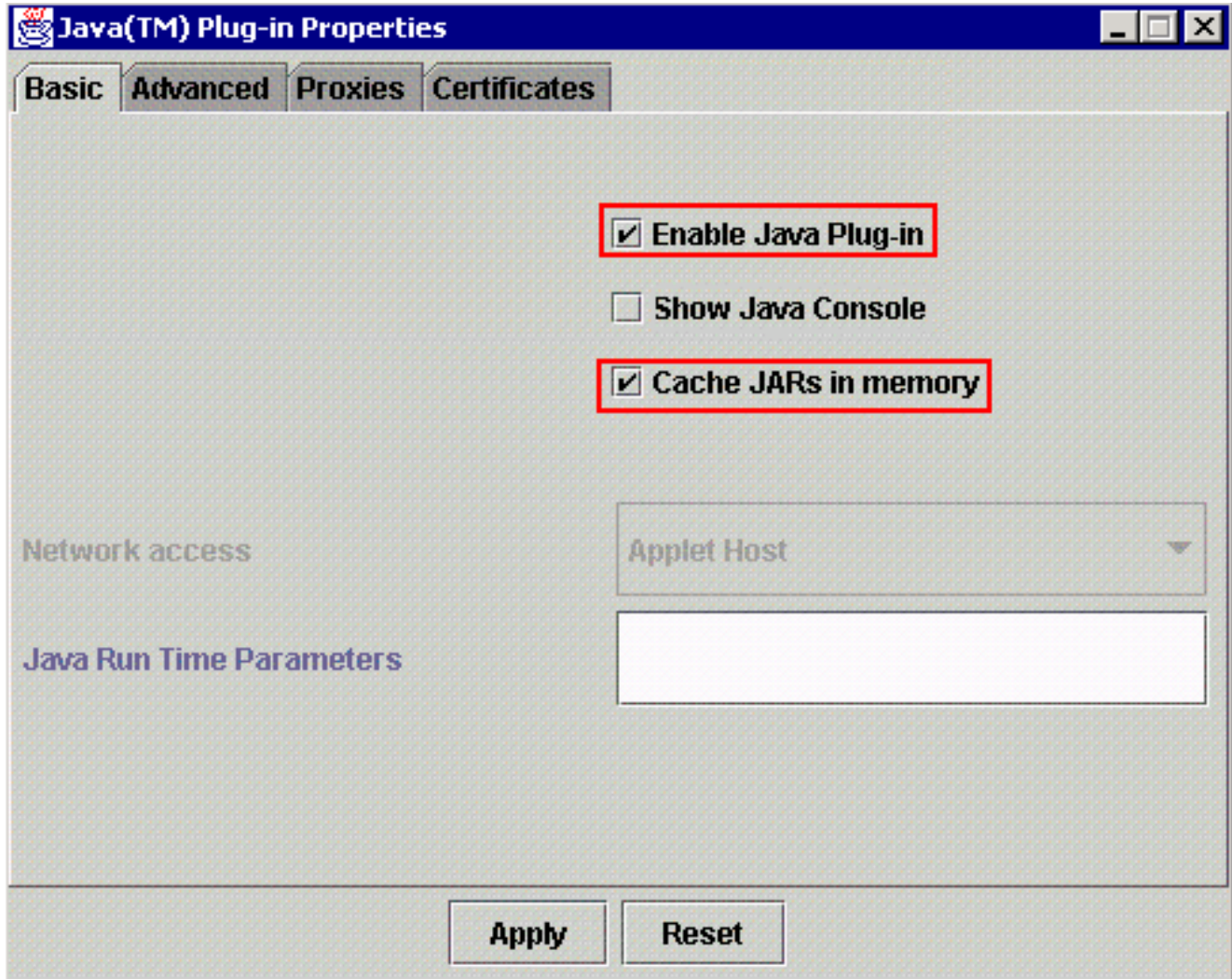

- 3. 轉到「高級」頁籤。
- 4. 選擇Use Java Plug-in Default選項,並選中Enable Just In Time Compiler覈取方塊(請參見<u>圖</u> 9)。圖9 - J2SE JRE版本1.2.2:高級設定

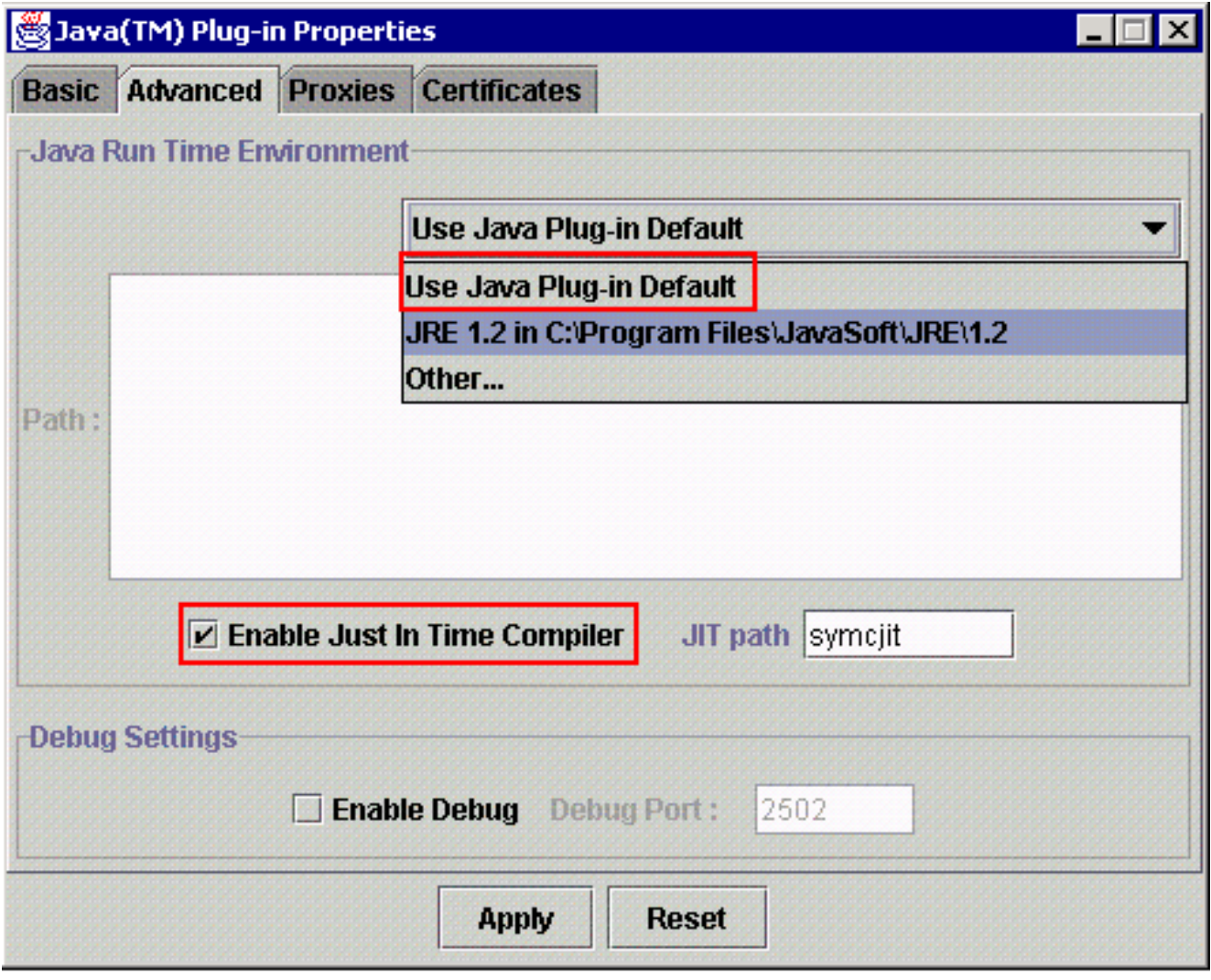

5. 轉到「代理」頁籤。

6. 選中<mark>Use browser settings</mark>覈取方塊(請參見<u>圖10</u>)。**圖10 - J2SE JRE版本1.2.2:代理設定** 

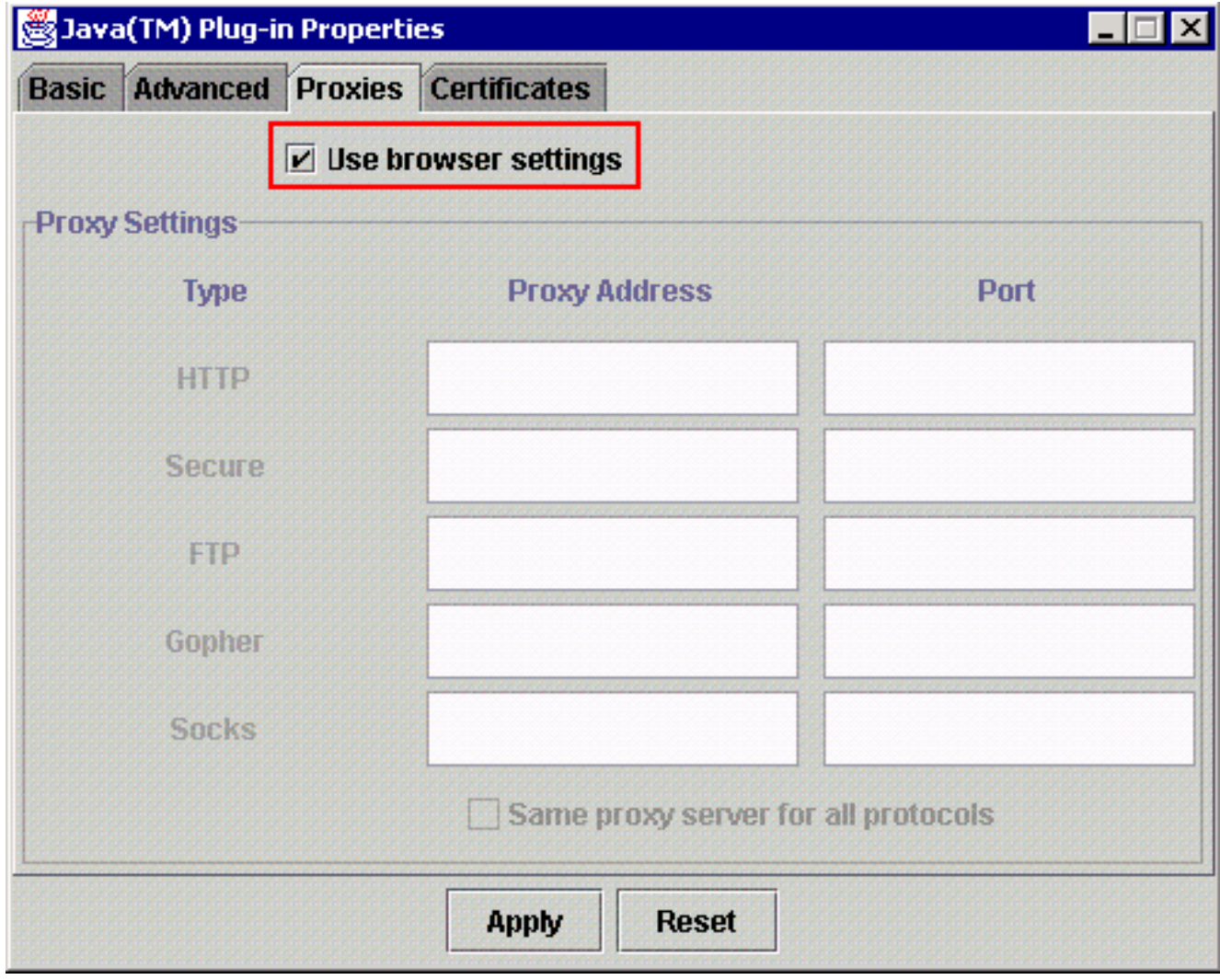

7. 按一下「Apply」。

### <span id="page-9-0"></span>J2SE JRE版本1.3.1

完成以下步驟以指定J2SE JRE版本1.3.1的設定:

- 1. 選擇開始>控制面板> Java外掛1.3.1\_X。
- 2. 在「Java(TM)Plug-in Control Panel(Java(TM)外掛控制面板)」視窗中,選中**Enable Java** Plug-in覈取方塊,並在「Basic(基本)」頁籤中選中Recycle Classloader覈取方塊(請參見<mark>圖</mark> 11)。圖11 - J2SE JRE版本1.3.1:基本設定

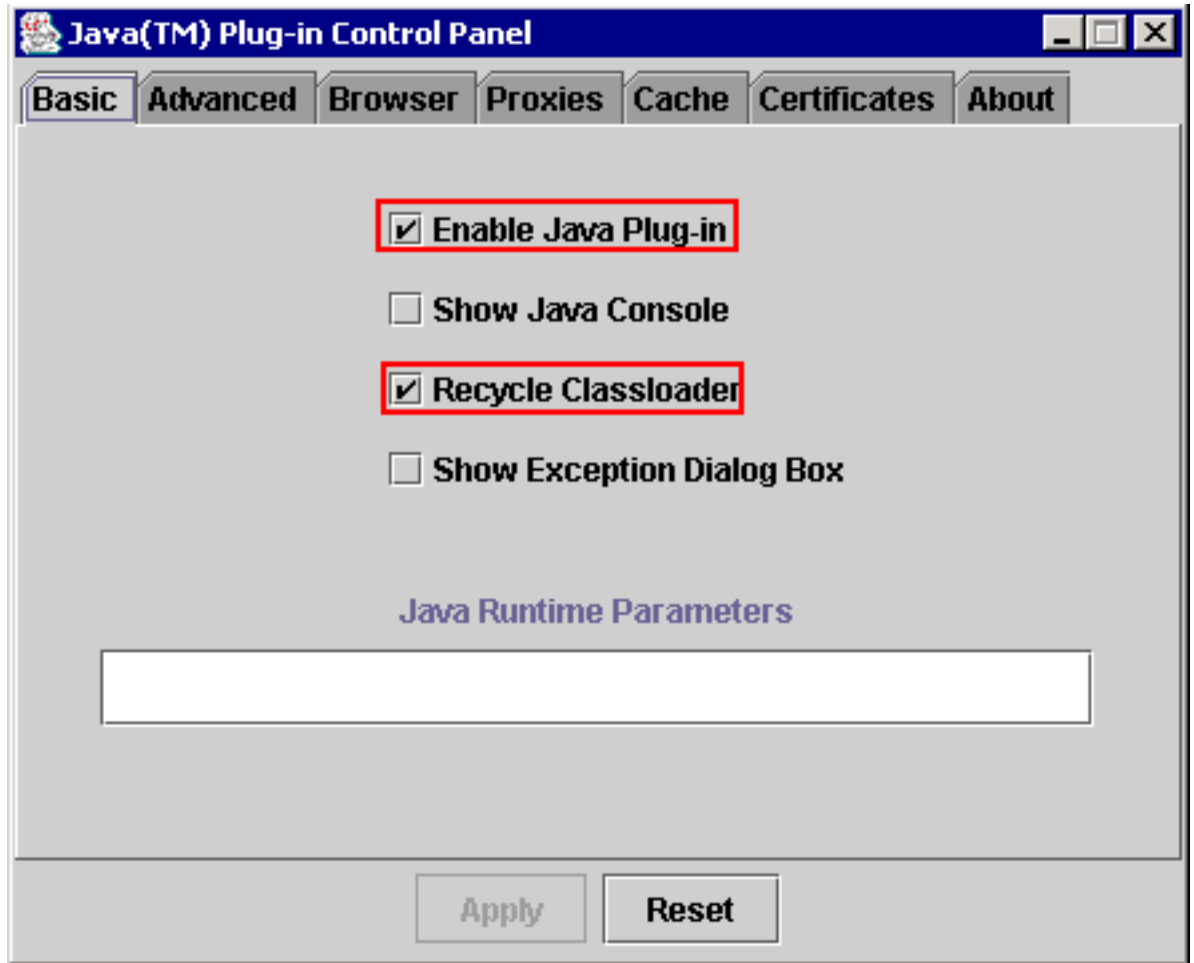

- 3. 轉到「高級」頁籤。
- 4. 選擇Use Java Plug-in Default選項,並選中Enable Just in Time Complier覈取方塊(請參見<u>圖</u> 12)。圖12 - J2SE JRE版本1.3.1:高級設定

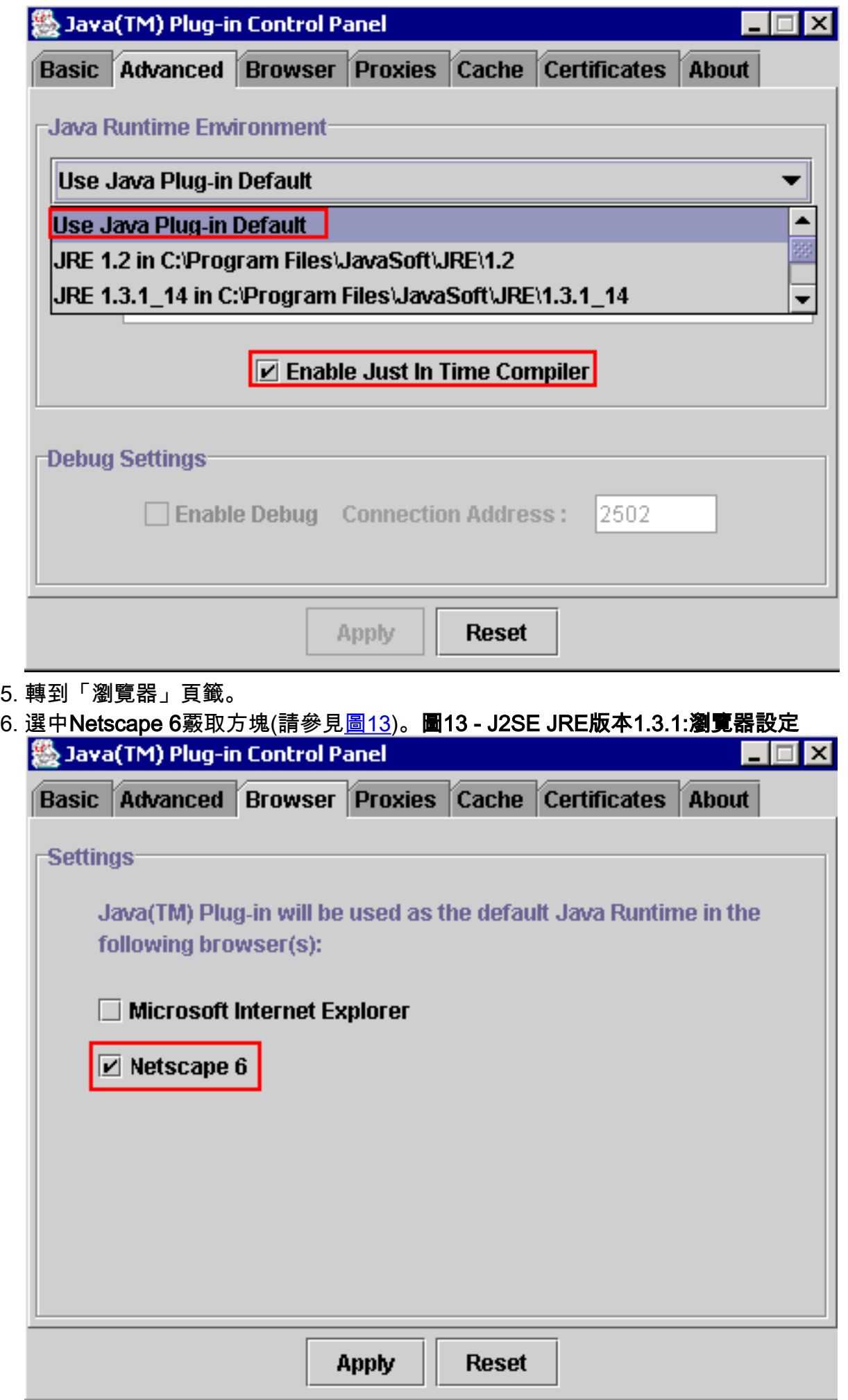

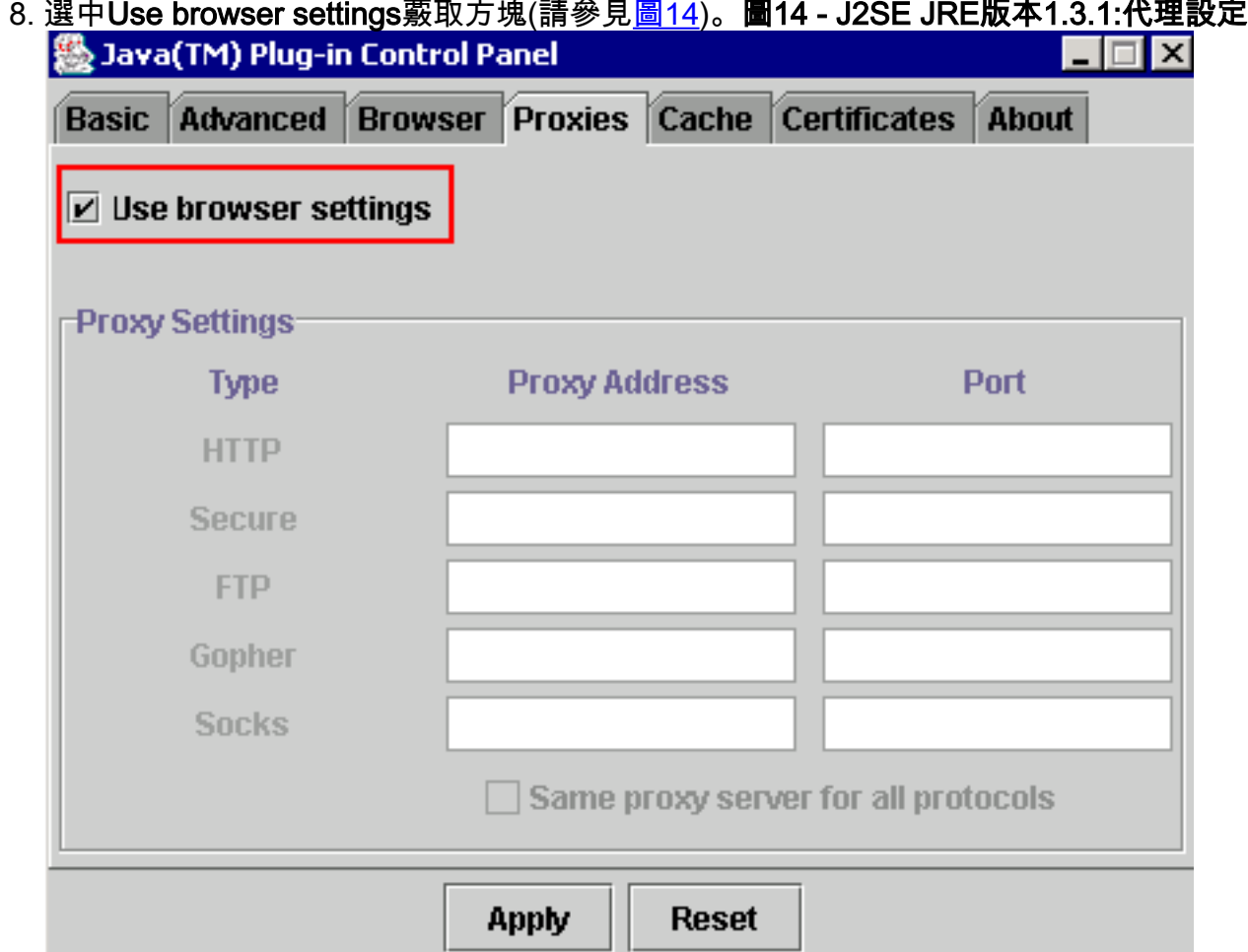

9. 按一下「Apply」。

### <span id="page-12-0"></span>J2SE JRE版本1.4.2

完成以下步驟以指定J2SE JRE版本1.4.2的設定:

- 1. 選擇「開始」>「控制面板」>「Java外掛」。
- 在「Java控制檯」部分中選擇「隱藏控制檯」選項,然後在「基本」頁籤中選中「在系統托盤 2.中顯示Java」覈取方塊(請參見圖15)。圖15 - J2SF JRF版本1.4.2·基本設定

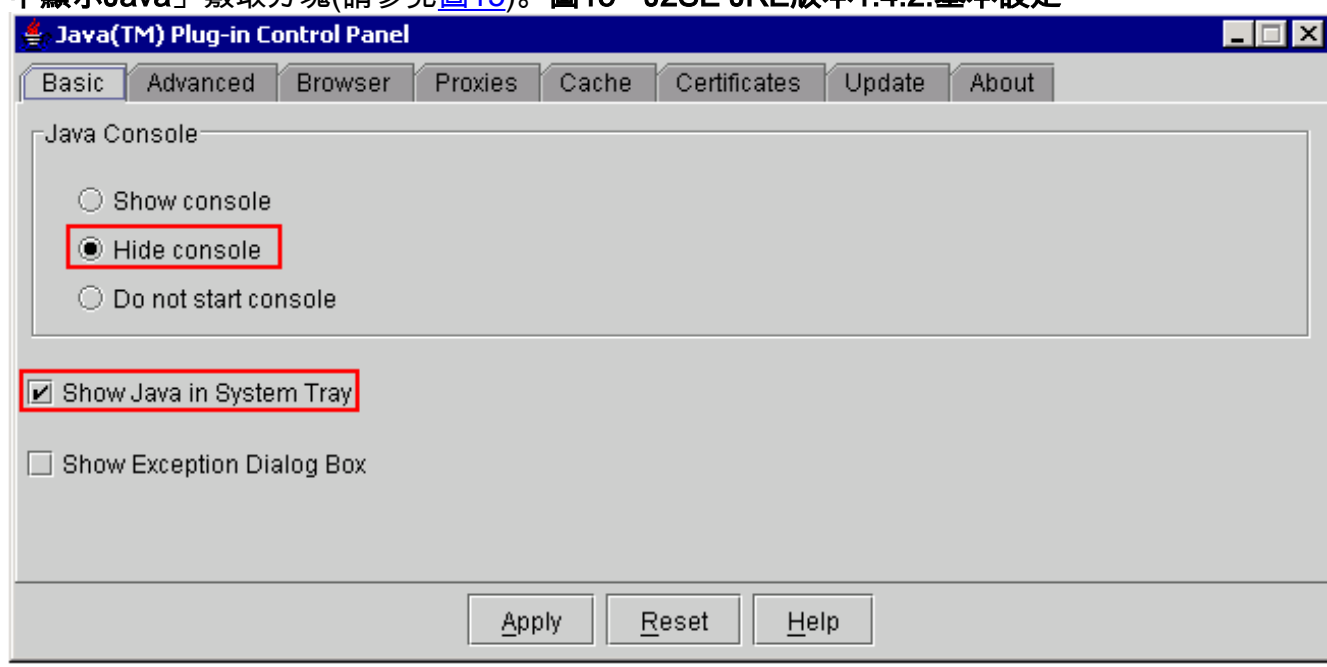

### 3. 轉到「高級」頁籤。

4. 選擇Use Java Plug-in Default選項(請參見<u>圖16</u>)。圖16 - J2SE JRE版本1.4.2:高級設定

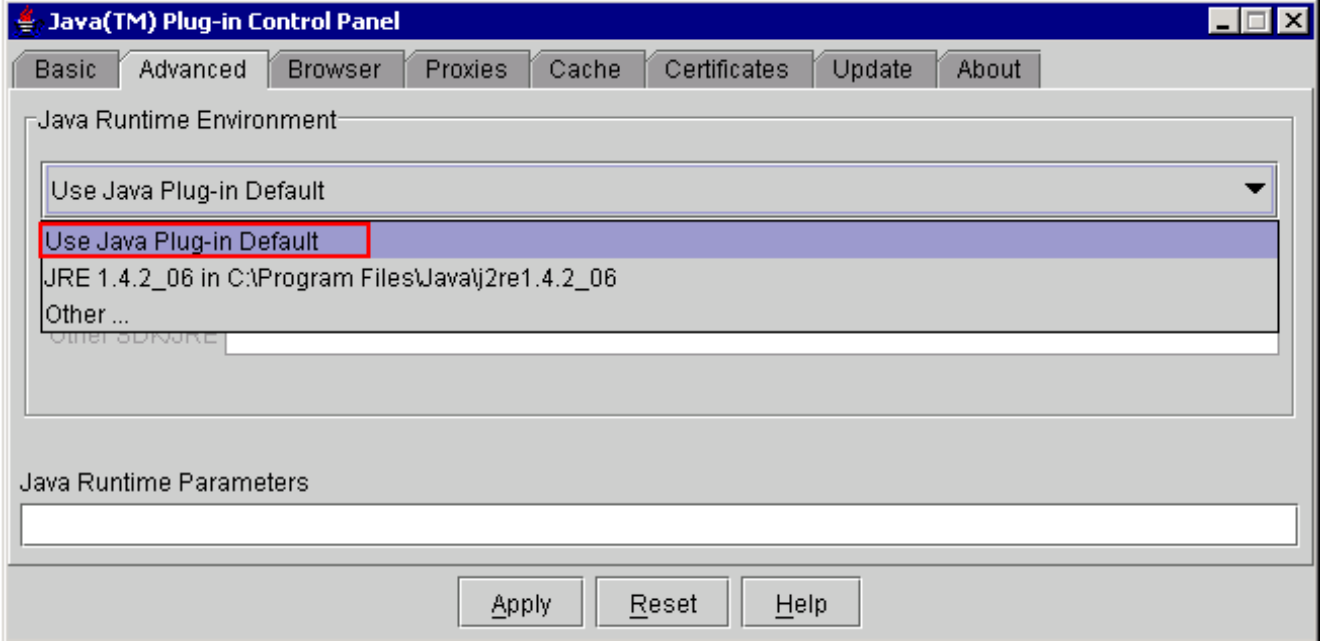

- 5. 轉到「瀏覽器」頁籤。
- 6. 僅選中Mozilla 1.1或更高版本覈取方塊(<u>請參見Figure 17</u>)。圖17 J2SE JRE版本1.4.2**:瀏覽器** 設定

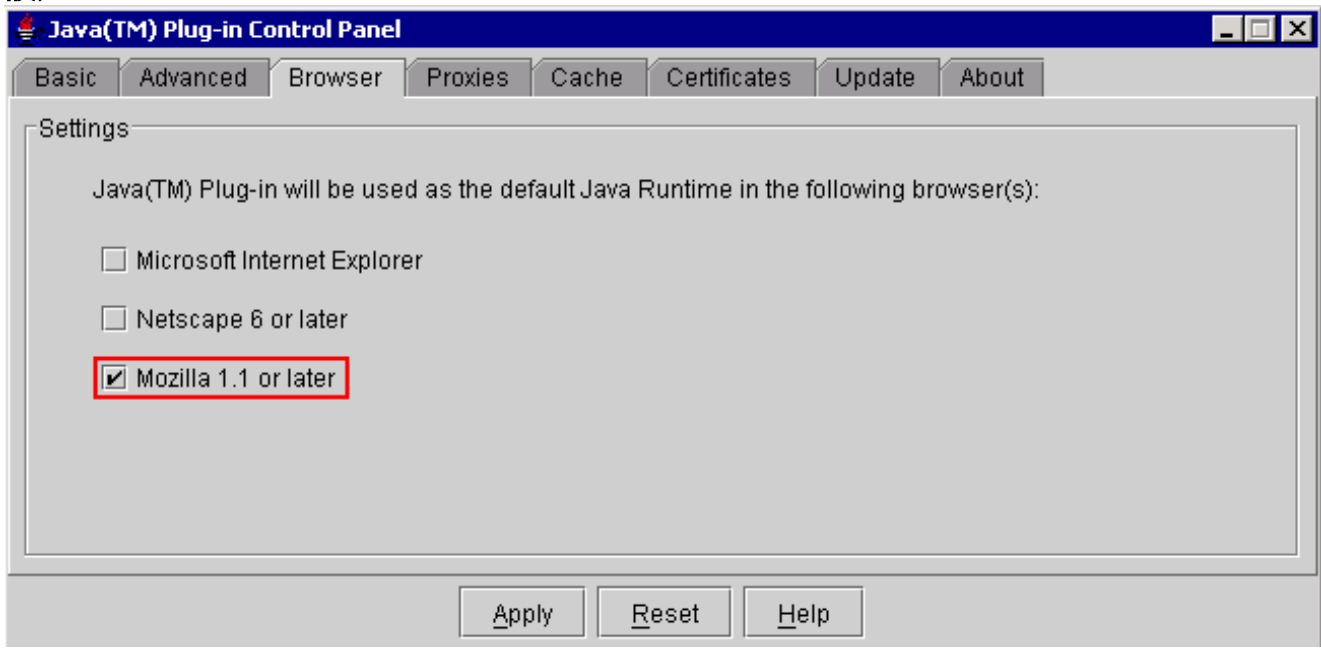

7. 轉到「代理」頁籤。

8. 選中Use Browser Settings覈取方塊(請參見<u>圖18</u>)。圖18 - J2SE JRE版本1.4.2:代理設定

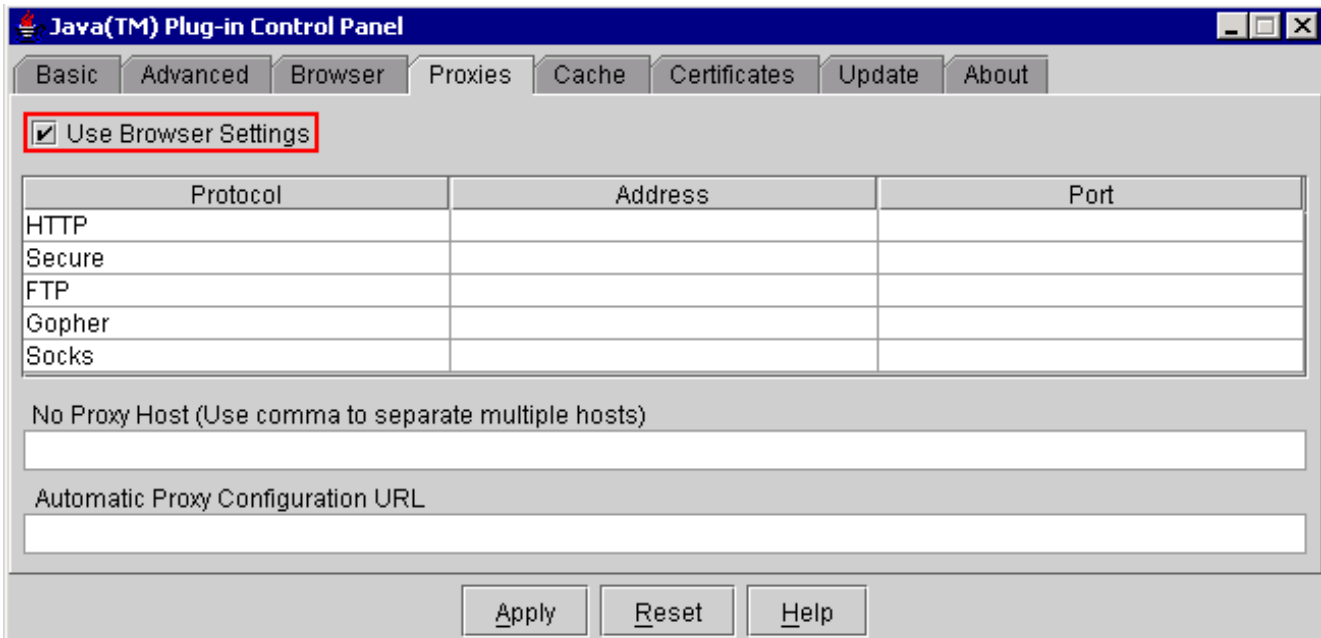

### 9. 轉到「快取」頁籤。

10. 選中Enable Caching覈取方塊(請參見<mark>圖19</mark>)。圖19 - J2SE JRE版本1.4.2**:啟用快取** 

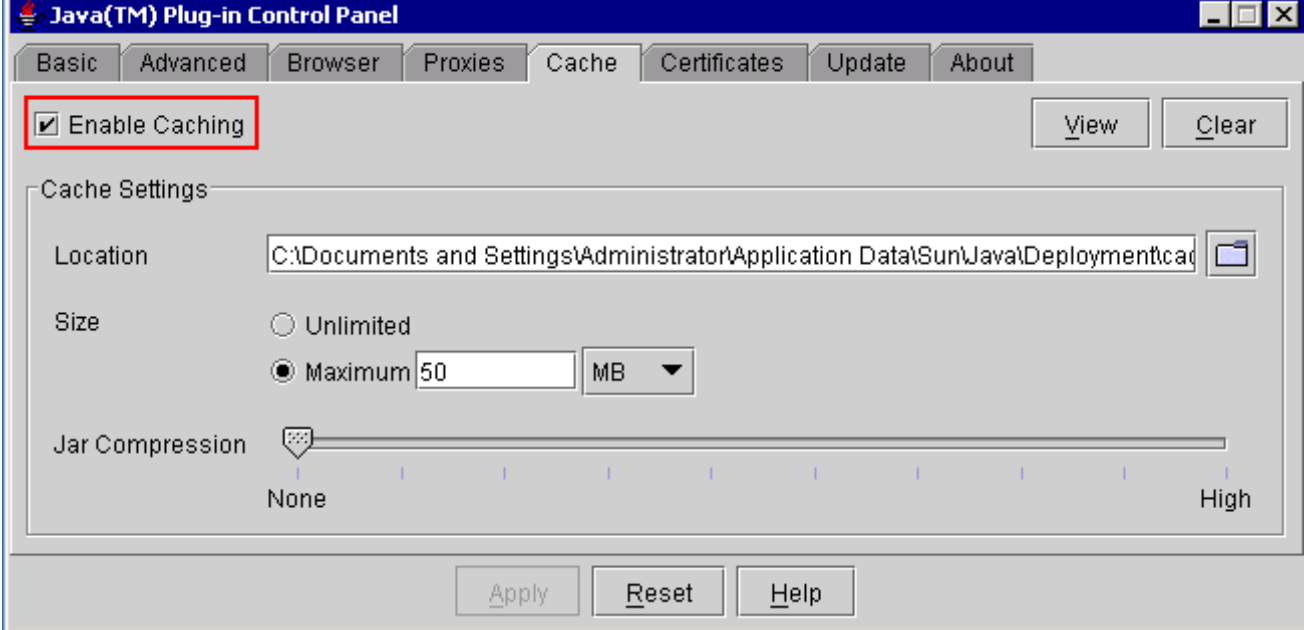

## <span id="page-14-0"></span>驗證

完成以下步驟以驗證安裝:

- 1. 開啟相應的瀏覽器。有關要使用的瀏覽器的資訊,請參見表1。
- 2. 啟動Metro Planner以驗證應用程式是否成功執行。**註:如**果使用Metro Planner 2.5版,您需要 查詢並建立.bat檔案,以便Metro Planner正常工作。注意:當您訪問運行4.x.x版的ONS 15454/15327時,可能會出現一個視窗,指示存在較舊的策略檔案。該視窗提示您覆蓋策略檔 案。選中**不再顯示此消息覈取方塊**,然後按一下NO。如果按一下YES,則原始Java策略檔案 被設定為預設檔案,並且您不能再訪問2.x.x版。

<span id="page-14-1"></span>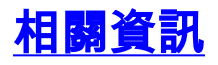

- <u>[用於ONS 15454和15327的JRE下載、安裝和與CTC相容的矩陣](//www.cisco.com/en/US/products/hw/optical/ps2006/products_tech_note09186a008039f25c.shtml?referring_site=bodynav)</u>
- <u>[技術支援與文件 Cisco Systems](//www.cisco.com/cisco/web/support/index.html?referring_site=bodynav)</u>